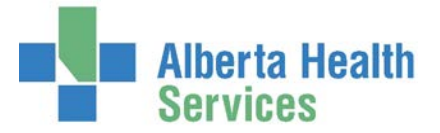

#### **REPORTS FOR LIGHTHOUSE (ANALYSIS WORKS) CASE COSTING SUBMISSIONS**

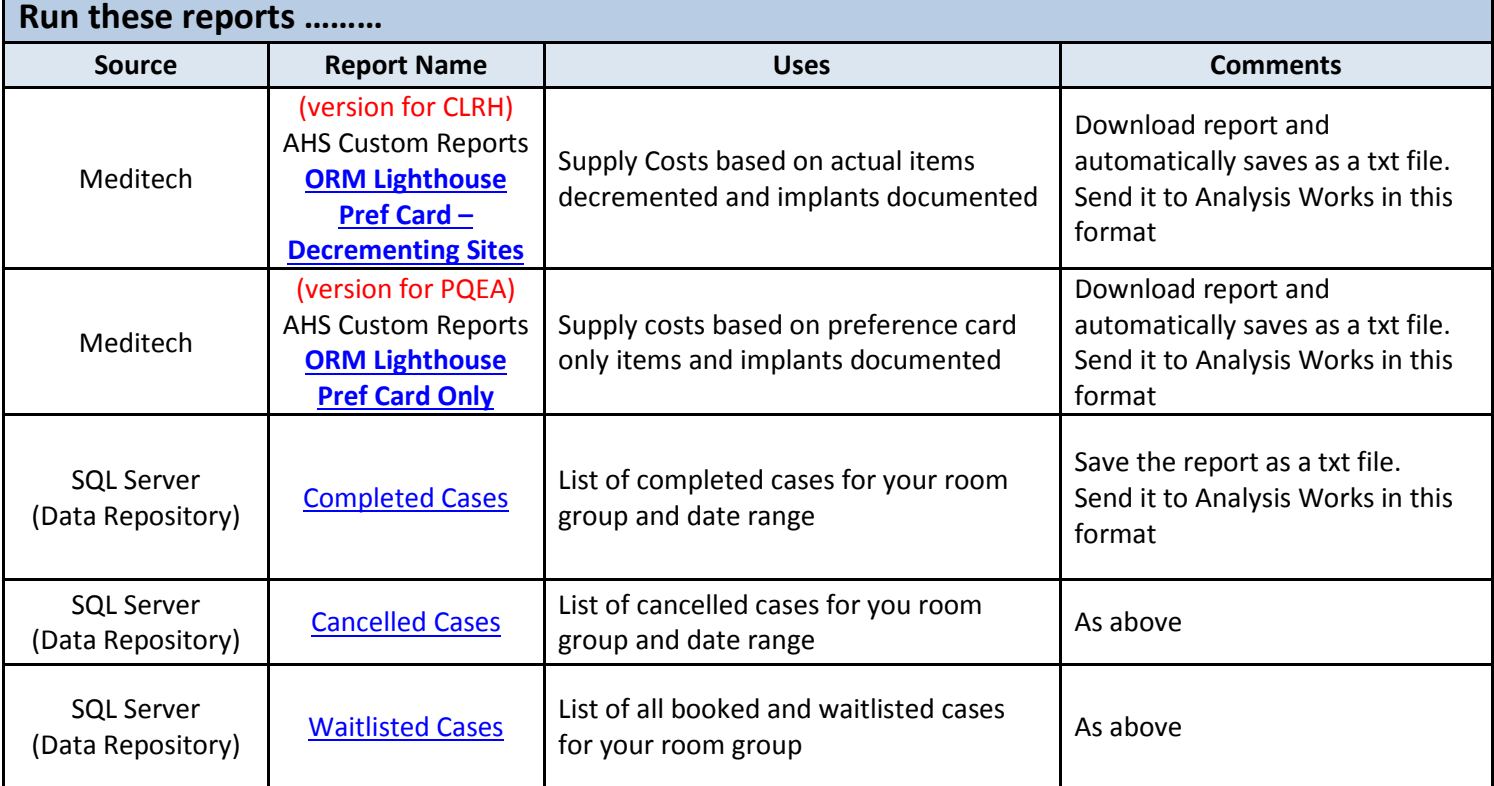

### **How to submit the report information to Analysis Works**

- 1) Submit report around the second week of the month ( $\sim 10^{th}$ ).
- 2) Run a report to confirm all the OR charts are verified (ORM Reports Reports/Forms Reports 2 List unverified Records). If they are not, contact the OR clerks to update the information ASAP.
- 3) Save [the 4 reports applicable to your site and date range](#page-1-2)
- 4) Transfer all 4 files via the secure SFTP [process \(access driven\)](#page-4-0)

## **Issues call the Solution Centre 1-844-633-4832**

*Reports***:** 

- Meditech Reports Identify this as an ORM Custom report issue. Include details about the issue.
- Data Repository Reports (SQL Server) Identify this as a Data Repository Report issue. Include details about the issue.

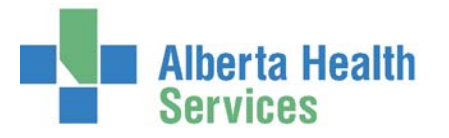

#### **THE REPORT SUBMISSION PROCESS**

### <span id="page-1-2"></span><span id="page-1-0"></span>**1) Save the 4 reports applicable to your site and date range**

- <span id="page-1-1"></span>**I. Meditech – ORM – AHS Custom Reports:**
	- **Lighthouse Pref Card Decrementing Sites (for CLRH only)**
	- **Lighthouse Pref Card Only Sites (for PQEA only)**

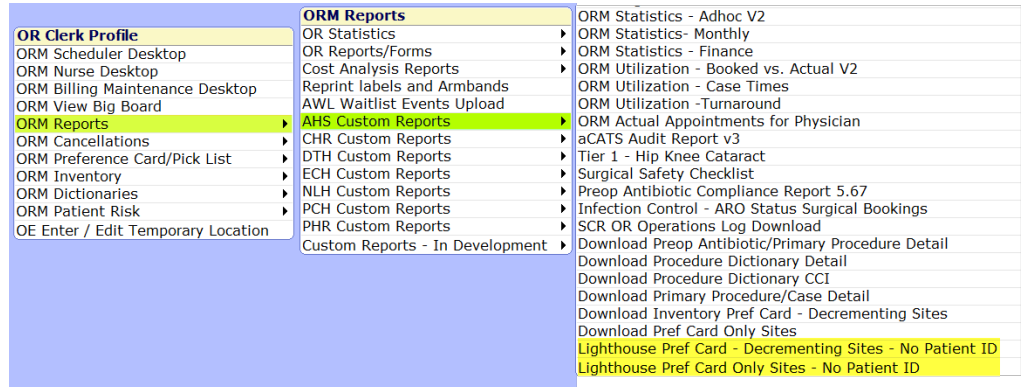

- o **Facility** 4 letter site mnemonic e.g. PQEA (Queen Elizabeth II Hospital)
- o **From Surg Date** Starting date for the report (do not pick a date in the future)
- o **Thru Surg Date** End date for the report (do not pick a date in the future)

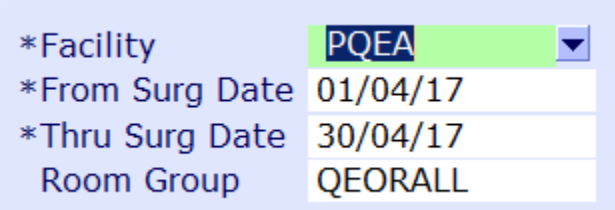

- o **Room Group** F9 look up and pick your OR theatres group e.g. QEORALL<br>○ **E12** <u>OK or OK</u>
- $\circ$  **F12**  $\left| \begin{array}{c}$  OK or OK
- o **Download**
- o **Target** click that field then the blue arrow

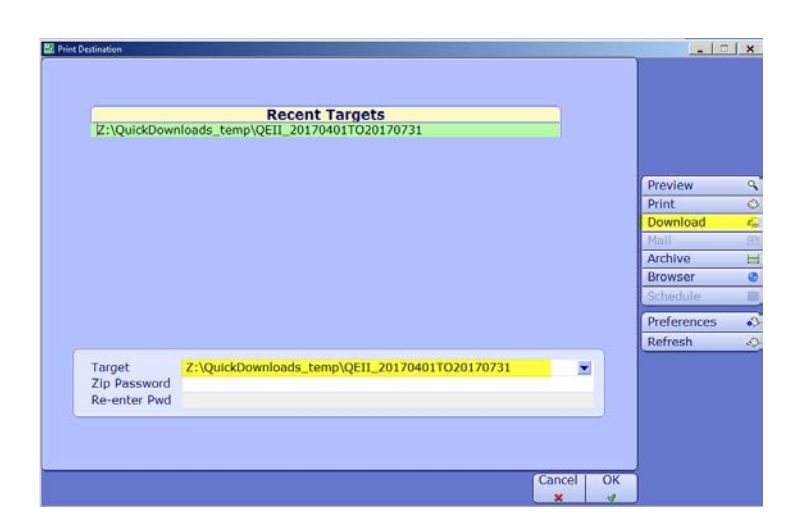

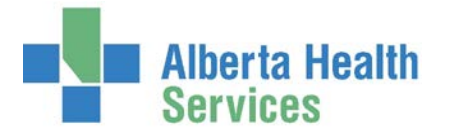

- o **Save In** Find the folder you are using
- o **File Name** Name the file (Site\_Date)
- o **Save**
- $\circ$  **F12**  $\overline{OK}$  or OK

**"End of report"**

o When report has finished a pop up will appear

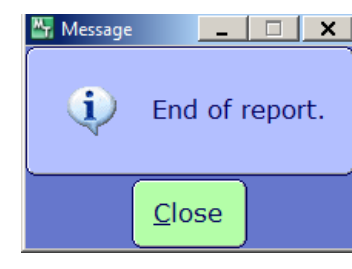

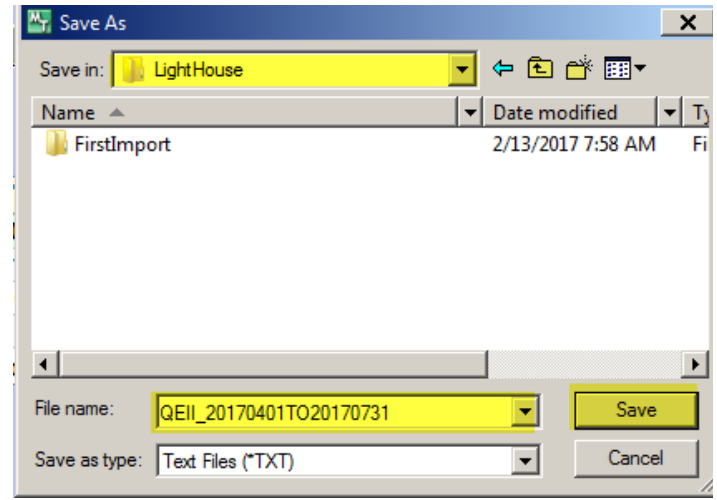

- <span id="page-2-0"></span>**II. Data repository Report – 988168 ORM Lighthouse Cancel**
- <span id="page-2-2"></span><span id="page-2-1"></span>**III. Data repository Report – 988168 ORM Lighthouse Complete**
- **IV. Data repository Report 988168 ORM Lighthouse Waitlist**
- o Click the link [http://wssqlmdr02/Reports\\_MDR/browse/Meditech%20reporting/SCH](http://wssqlmdr02/Reports_MDR/browse/Meditech%20reporting/SCH)
	- If you get a message "Could not load folder contents", this could mean you don't have access to the reports

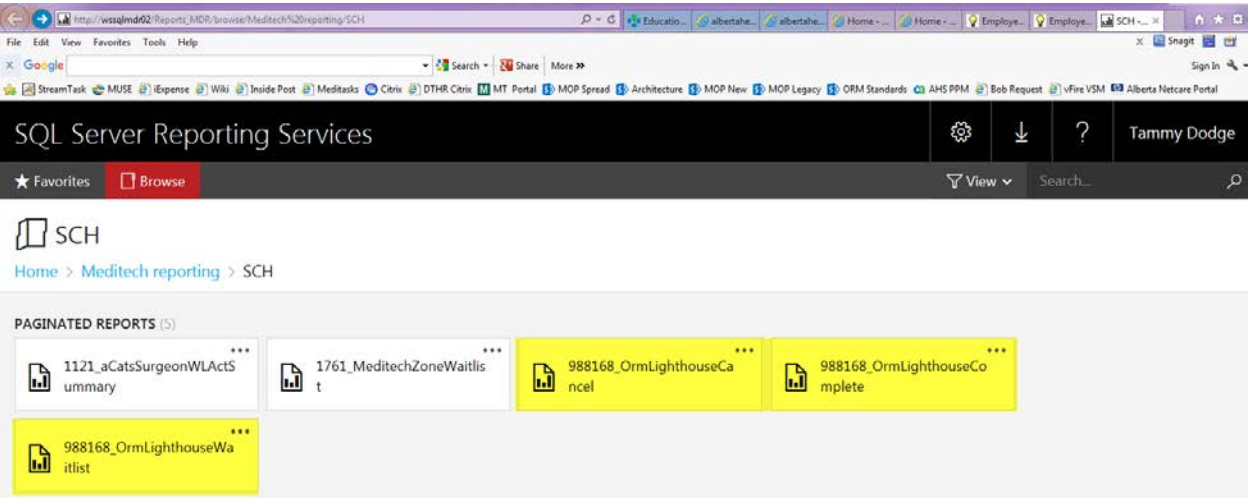

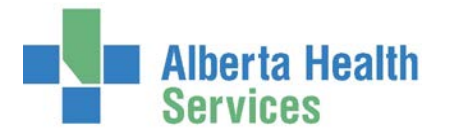

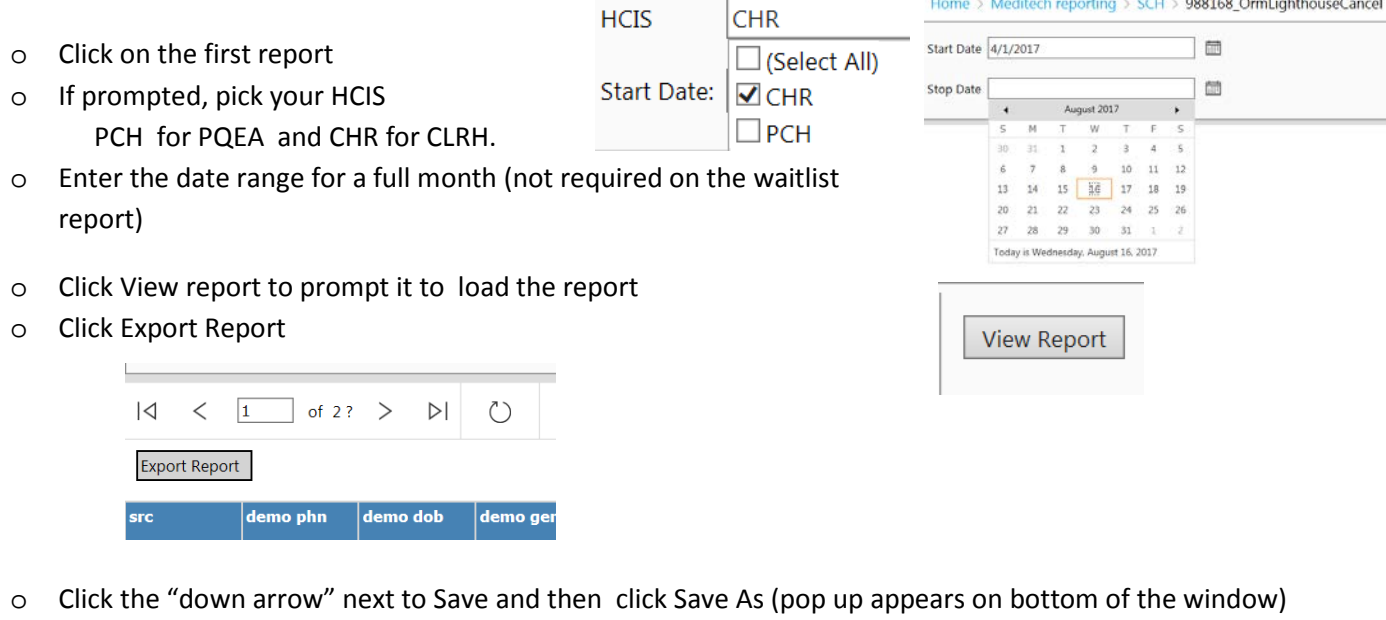

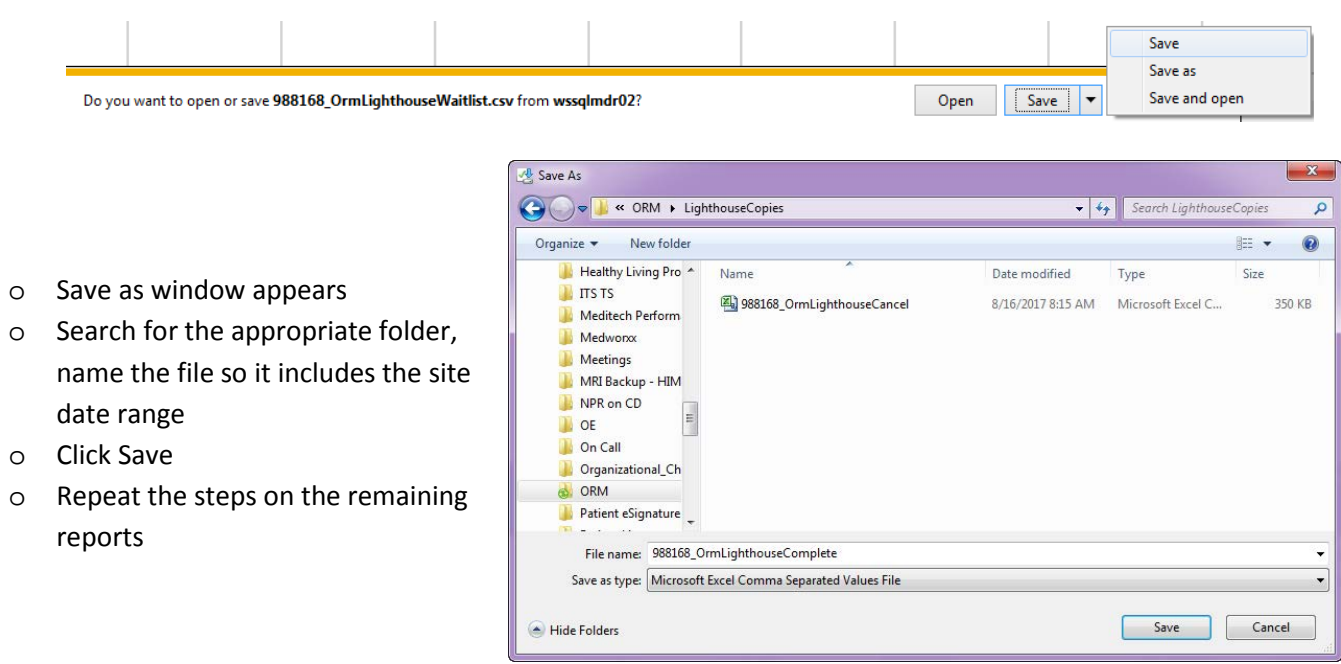

Did you know: You do not need to convert this file to a readable table format before sending it. If you need to view the content yourself, you can use excel to open the saved document. You can read the steps at the end of this document.

## <span id="page-4-0"></span>**2) Transfer all 4 files to the secure SFTP process**

*IMPORTANT:* The SFTP drive is access based and only two users per site will have permissions to complete this step. It is also computer specific. The WinSCP Installation process will install a user specific icon on your computer desktop.

- o Double click the icon (your ID.sftp.works.ca) on your desktop
- o The application will run through a few checks and then opens two folders.

Changed

8/16/2017 8:27:50 AM

8/15/2017 8:54:59 PM

 $\div$  One on the left is linked to your network and is where you saved a copy of the 4 reports.

Transfer Settings Default

 $\bullet$  One on the right is the SFTP folder where you will now save another copy of these reports so Analysis Works can securely retrieve them.

AHSP

Name

 $\mathbf{t}$ .

 $\cdot$   $\sigma$  .

o Left window - highlight all 4 reports (or one at a time), then drag them over to the right window

350 KB Microsoft Excel Com... 8/16/2017 8:15:52 AM

4,487 KB Microsoft Excel Com... 8/16/2017 8:19:18 AM

1,589 KB Microsoft Excel Com... 8/16/2017 8:22:00 AM

- The folder named "Parent directory" is part of the program and it will not allow you to delete or copy it.
- o The folders will now appear in both windows

.., @sftp.works.ca - WinSCP

Dipload + 7 Edit + X m Dip Properties | 8 G | 8 E V

Size Type

- 27 + + + + = 00022

Parent directory

Local Mark Files Commands Session Options Remote Help 田 B Cynchronize 5 d<sup>3</sup> B @ @ Queue -

**Woodey** @sftp.works.ca | New Session

CLRH\_Supplies\_201704... 20,577 KB File

- o At this point you can close the application or leave it open and keep checking the right window to note when the files have been received (they will disappear)
- o You should delete the files in the left window to keep that folder clean and ensure you don't resend the same files during the next submission date.

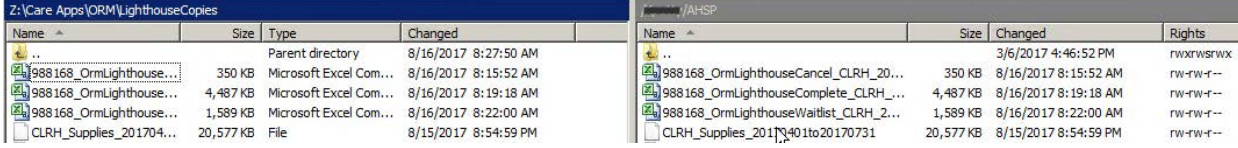

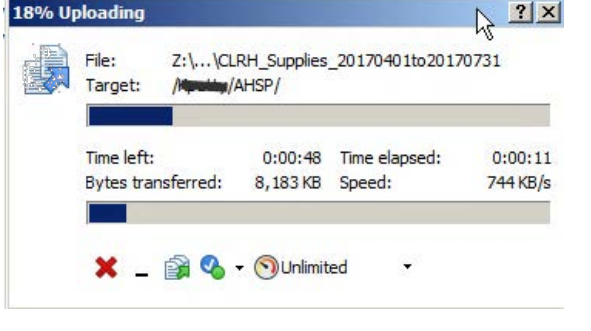

• PT | + + + | 日 口 介 2 | Q Find Files | Po

Size Changed

3/6/2017 4:46:52 PM

Download - Medit - X A Ly Properties B B E E M

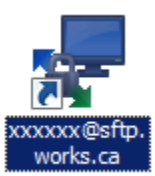

 $\sqrt{2}$ 

Rights

rwxrwsrwx

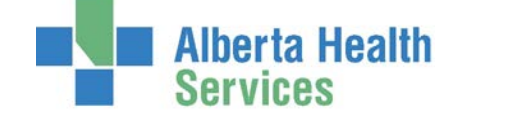

LighthouseCopies - I...

Z:\Care Apps\ORM\LighthouseCopies

988168\_OrmLighthouse...

988168\_OrmLighthouse...

988168\_OrmLighthouse...

Z: CCASPublic

Name -

 $\blacksquare$ 

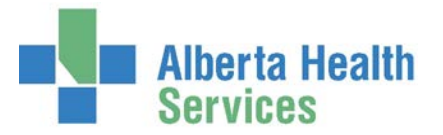

#### SETTING UP A NEW USER (ACCESS REQUESTS)

- 1) Send user name and email to Ashley at Analysis Works. [agray@analysisworks.com](mailto:agray@analysisworks.com)
- 2) Call the Solution Center (1-844-633-4832) request user is set up to access the Data Repository Reports for Analysis Works/Lighthouse.
- 3) Analysis Works will send you two emails. One with your user ID and one with your password.
- 4) As soon as you receive the password, call the solution center (1-844-633-4832) and request a ticket sent to Acute Care Apps, Meditech ORM support for installation of Analysis Works. Please include your computer ID and your contact number.
- 5) Someone will contact you and arrange a mutual time to install the program on your computer.
- 6) Once this is complete, you are able to follow the instructions and submit the monthly reports.

#### REPORT INFORMATION AND EXPECTED VARIANCES

- There are expected variances based on the time you run the report. Keep these in mind if you need to review case costing details.
- CLRH cases do not include the new labour and delivery OR cases.
- The waitlist report includes booked cases and waitlisted cases.
- **CLRH inventory** is based on what was filed in the operative item and implant section, of the ORM chart.
	- The cost for each item is based on what is listed at the time of running the report, not at the time the case was completed.
	- If you don't enter information in the operative item and implant sections, there will be no case cost.
- PQEA inventory is based on what was on the preference card at the time of running the report plus implants documented in the operative implant section of the ORM chart.
	- The cost of each item is based on what is listed at the time of running the report, not at the time the case was completed.
	- If you edit the preference card and run the report again, it will show the newest information/cost. It does not retain the amount from date of surgery.
	- If you include an implant on your preference card plus document that implant in the operative chart (implants), it will duplicate the cost.
- You are not required to review the reports, prior to submitting, but if you are requested to review information you will need to do the following.
	- 1) Run the MT Lighthouse report and "download" the information. Follow the steps on converting reports to excel

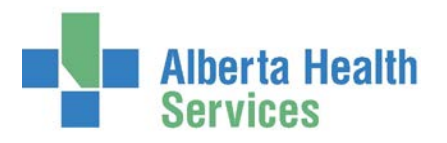

#### <http://www.albertahealthservices.ca/assets/info/hp/edu/if-hp-edu-meditech-orm-converting-reports.pdf>

2) Run the Date Repository Reports and click the save symbol then pick Excel. A pop up on the bottom appears and you click Open. Then you can view and/or save the document for someone else to review.

3)CLRH – Review the OR chart, item and implants tab. Review the inventory items to see if a recent cost change.

PQEA – review the preference card(s), associated with this procedure. It may be easiest to print the picklist from that patient, for that case. Look for obvious preference card changes and implants listed on preference card. View the OR chart, implant tab. Review the inventory items to see if a recent cost change.

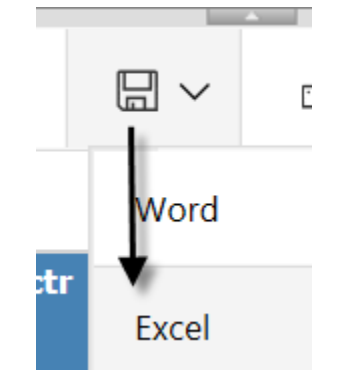